## **A DELTA DENTAL**

## Employer Services Portal Quick Guide

## How to reinstate a dependent

- 1. Click on eligibility on the left navigation menu.
- 2. Search for the subscriber on the subscriber search tab by name or ID.
- 3. Select the active subscriber from the results table.
- 4. The subscriber overview page will open.
- 5. Select the intended inactive dependent from the subscriber's list of dependents at the bottom of the screen. Click on the dependent's last name. *(Image 1)*

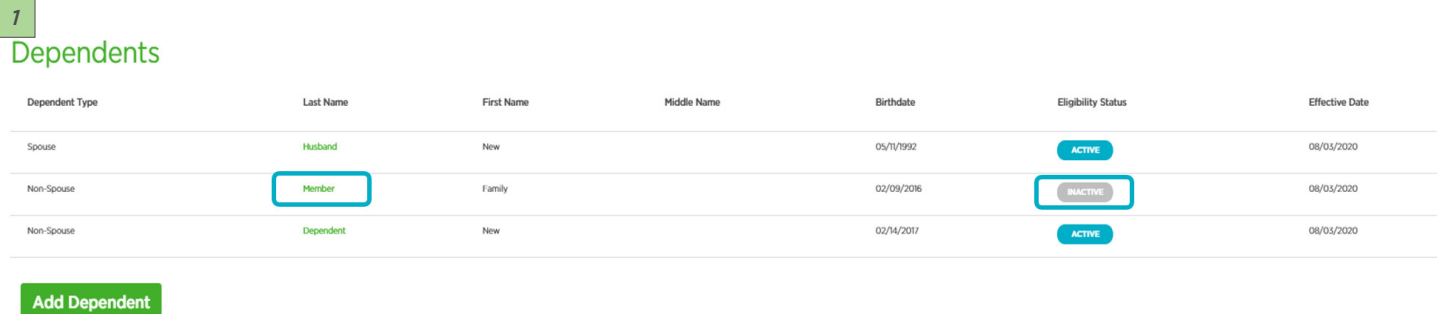

- 6. The dependent overview page will open.
- 7. Select the +Reinstate button just below the dependent's contact information.
- 8. The Reinstate window will open. *(Image 2)*
- 9. Select the effective date.
- 10. Select submit.
- 11. Click cancel to return to the subscriber overview without reinstating.
- 12. The dependent will be displayed in active status on dependent overview page.

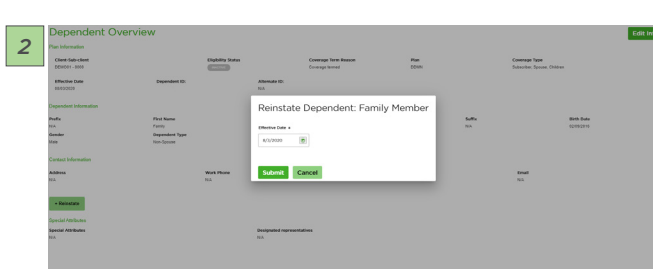

13. Select return to subscriber overview to see the dependent's active status and on the subscriber dependent list. *(Image 3)*

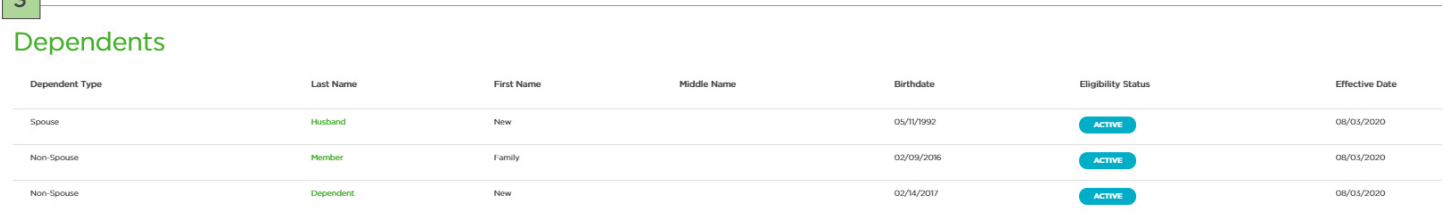

*3*